# **Training document for the company-wide automation solution Totally Integrated Automation (T I A)**

# *MODULE B4*

## **Data blocks**

This document was provided by Siemens A&D SCE (automation and drive technology, Siemens A&D Cooperates with Education) for training purposes. Siemens does not make any type of guarantee regarding its contents.

The passing on or duplication of this document, including the use and report of its contents, is only permitted within public and training facilities.

Exceptions require written permission by Siemens A&D SCE (Mr. Knust: E-Mail: michael.knust@hvr.siemens.de). Offences are subject to possible payment for damages caused. All rights are reserved for translation and any case of patenting or GM entry.

We thank the company Michael Dziallas Engineering and the instructors of vocational schools as well as further persons for the support with the production of the document.

#### **PAGE:**

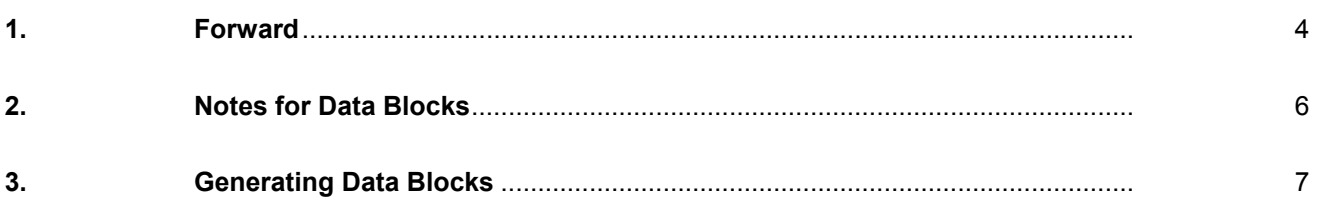

**The following symbols stand for the specified modules:**

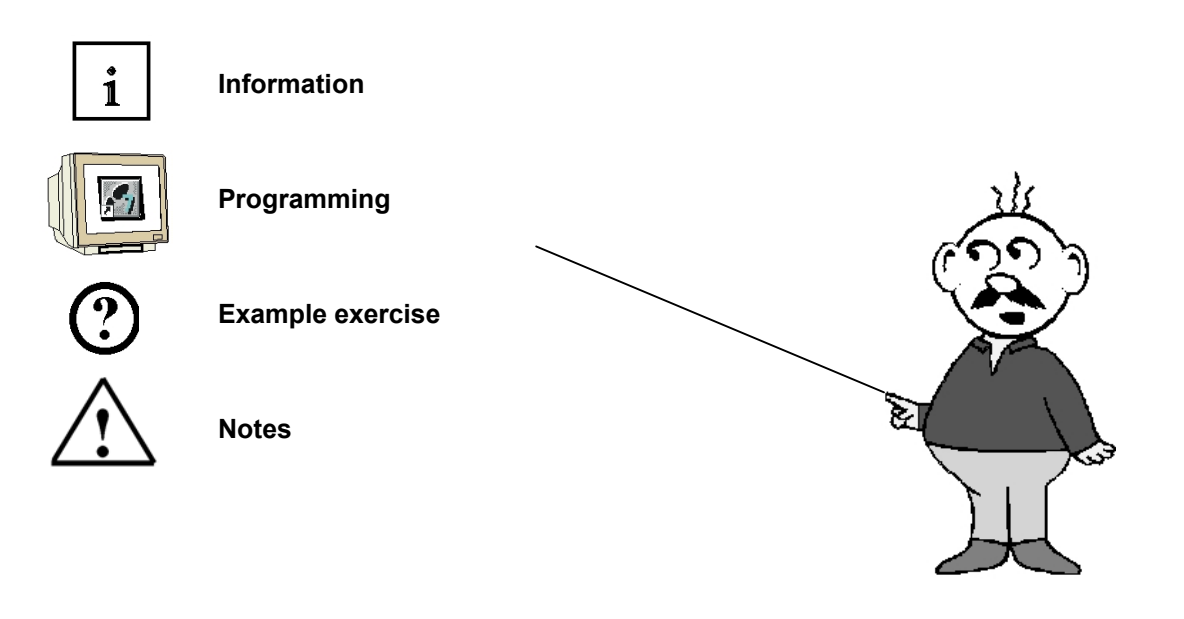

#### **1. FORWARD**

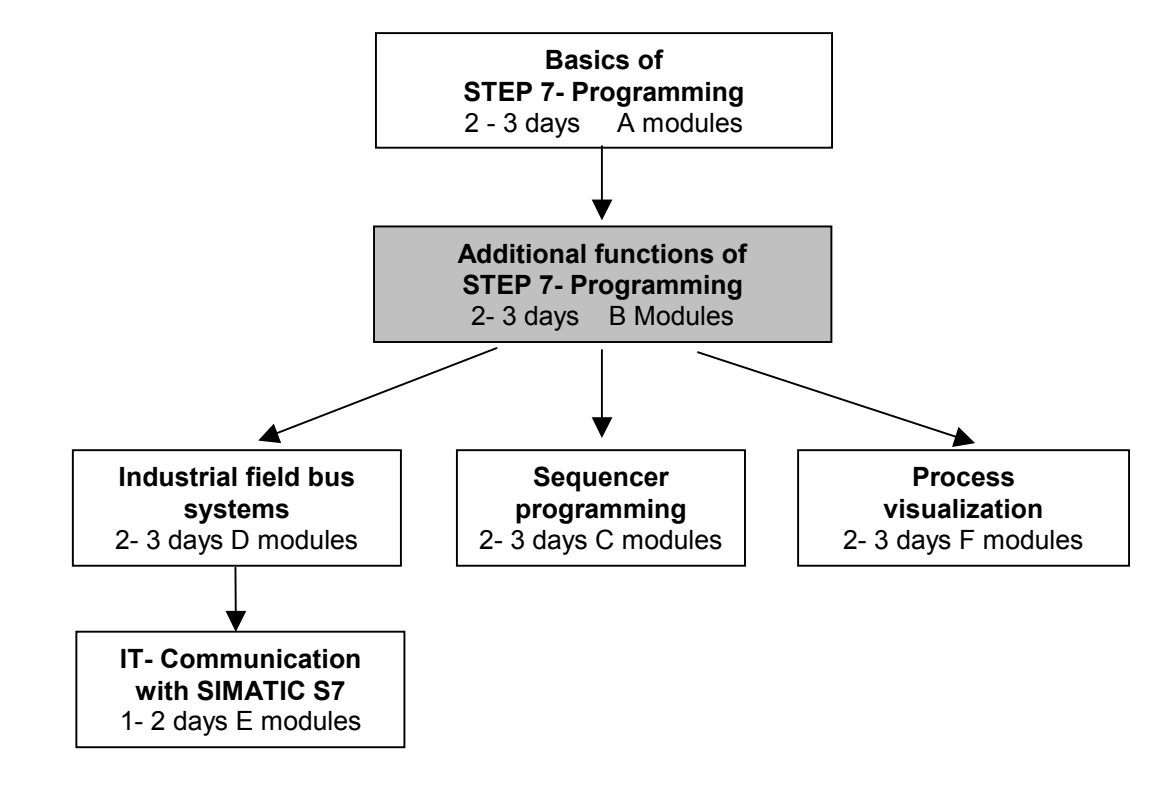

The module B4 is assigned content wise to **Additional functions of STEP 7- Programming**.

#### **Learning goal:**

In this module, the reader should learn how a data block can be used to save data.

- Generating data blocks
- Specifying a structure of a data block
- Access to a data element in a STEP 7- Program

#### **Requirements:**

For the successful use of this module, the following knowledge is assumed:

- Knowledge in the use of Windows 95/98/2000/ME/NT4.0
- Basics of PLC- Programming with STEP 7 (e.g. Module A3 'Startup' PLC programming with STEP 7)
- Basics to structured programming (e.g. Appendix I Basics to PLC –Programming with SIMATIC S7-300)

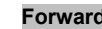

#### **Required hardware and software**

- **1** PC, Operating system Windows 95/98/2000/ME/NT4.0 with
	- Minimal: 133MHz and 64MB RAM, approx. 65 MB free hard disk space
	- Optimal: 500MHz and 128MB RAM, approx. 65 MB free hard disk space
- **2** Software STEP 7 V 5.x
- **3** MPI- Interface for the PC (e.g. PC- Adapter)
- **4** PLC SIMATIC S7-300 with at least one digital in- and output module. The inputs must be lead through a functional unit.

Example configuration:

- Power supply: PS 307 2A
- CPU: CPU 314
- Digital input: DI 16x DC24V
- Digital output: DO 16x DC24V / 0.5 A

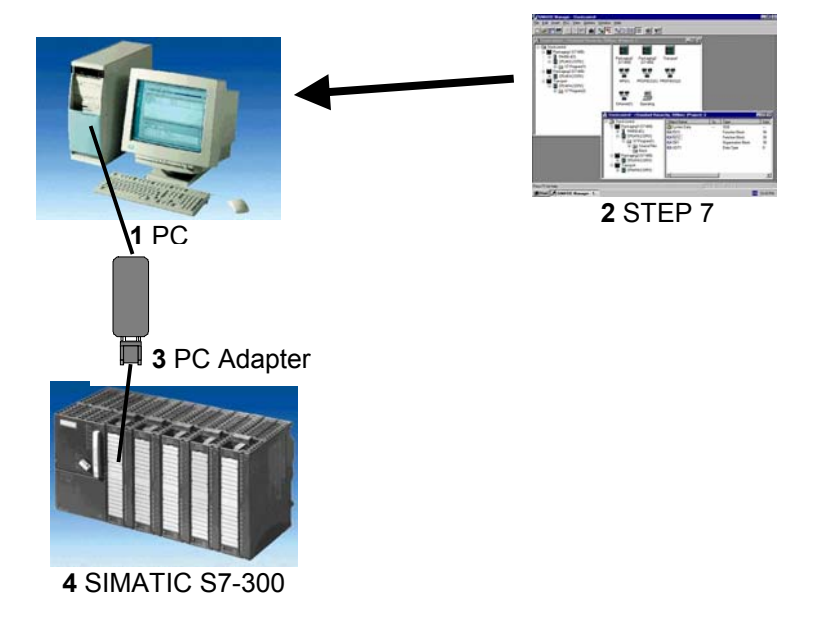

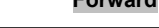

**Forward Notes Contract CONS CONS Generating data blocks** 

### **2. NOTES FOR DATA BLOCKS**

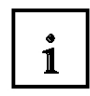

Data Blocks (DBs) can be used by your program to save data in the CPU. Your hard disk contains up to 8 KBytes ( 8192 Bytes ) space.

There are two types of data blocks. **Global** DBs, where all OBs, FBs and FCs read all saved data or can even write in the DB and **local instance** DBs, which are assigned a particular FB. In the DBs, different data types (e.g. BOOL or WORD ) can be saved in arbitrary order. This structuring of a DB follows through input in a table with the tool **LAD, STL,FBD - S7 Block Programming** .

In the program structure from STEP 7, data blocks are found as follows:

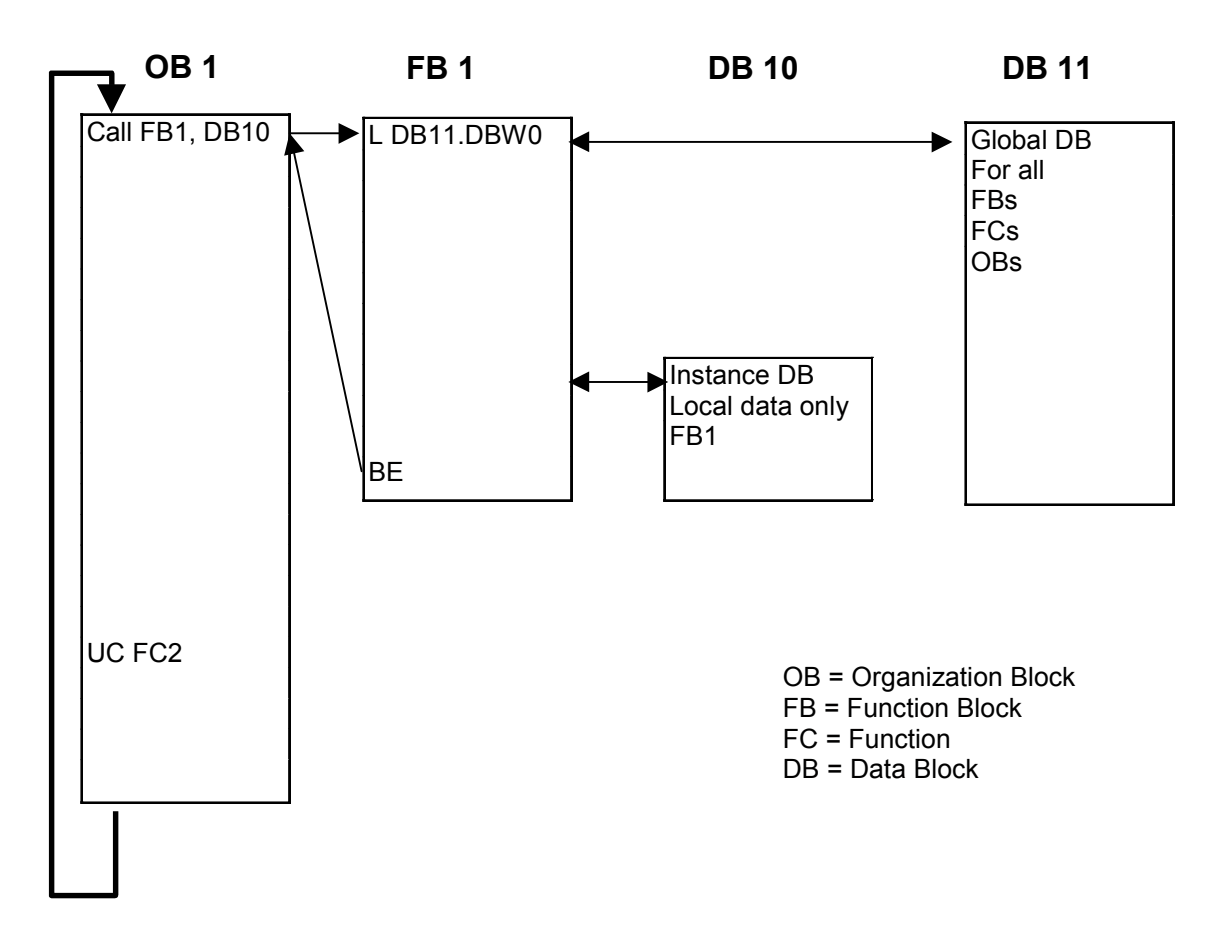

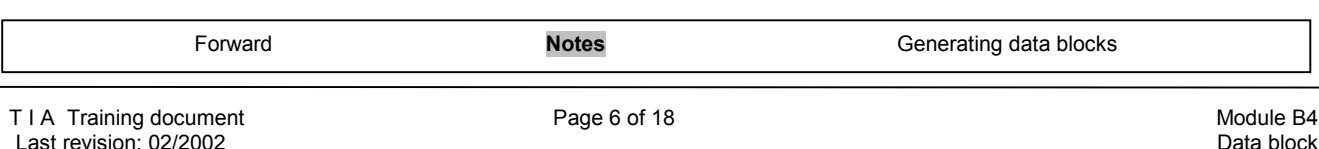

#### **3. GENERATING DATA BLOCKS**

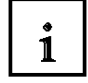

Data blocks are generated and opened like program blocks in the tool **LAD,STL,FBD: Program blocks**. They serve e.g. for the saving of data and system states.

In the following text, the generation of a simple example is described by the use of a global data block:

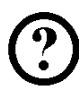

Thereby values should be chosen with the switches 'S0' to 'S7' and displayed on an output module 'Display'. Thereby one has more switches by activation, where the representation of the value to switch S7 has the highest priority and the representation of the value to switch S1 has the lowest.

The example relates to the displayed addresses below:

Inputs:

- $-$  Switch S0 =  $10.0$
- $-$  Switch S1 =  $10.1$
- Switch  $S2 = 10.2$
- Switch  $S3 = 10.3$
- Switch  $S4 = 10.4$
- Switch  $S5 = 10.5$
- Switch  $S6 = 10.6$
- Switch  $S7 = 10.7$

Outputs:

- Display = QW4

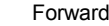

**Notes Generating data blocks** 

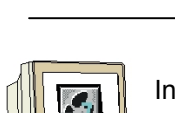

In order to generate this program example, the following steps must be followed (Thereby the program is dispensed with the creation of the hardware configuration):

1. Call **SIMATIC Manager** with a double click (  $\rightarrow$  SIMATIC Manager)

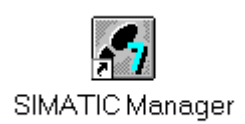

2. Create a new project  $(\rightarrow$  File  $\rightarrow$  New)

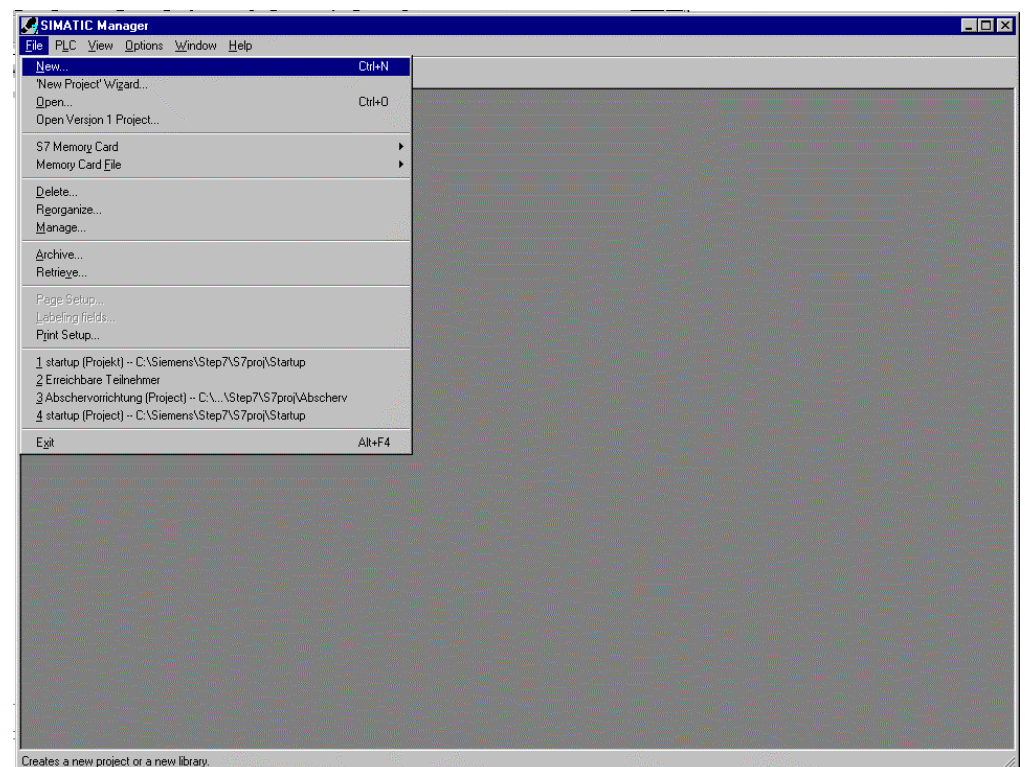

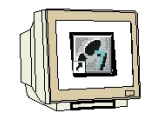

3. In the name path, create the project with the name **Testproject\_DB**.  $(\rightarrow$  'Testproject\_DB'  $\rightarrow$  OK)

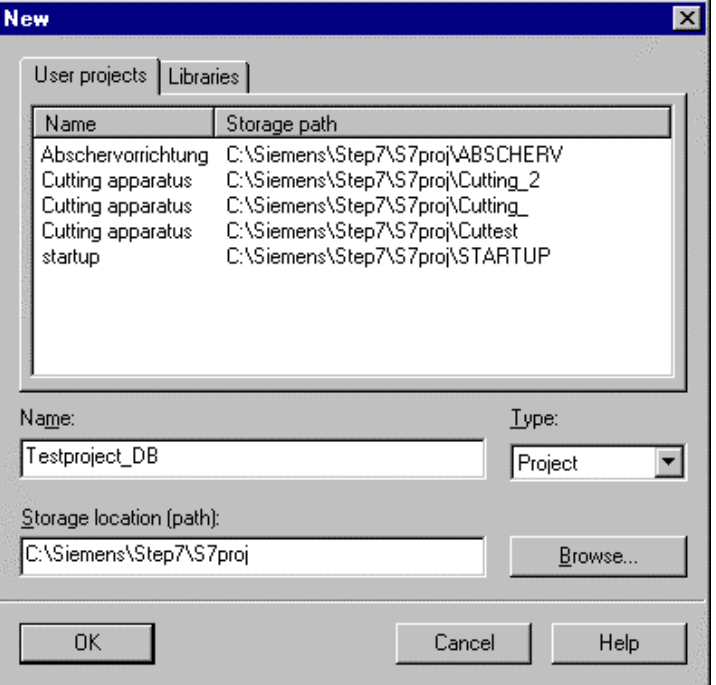

4. Insert a new **S7-Program**  $(\rightarrow \text{Insert} \rightarrow \text{Program} \rightarrow \text{S7-Program}).$ 

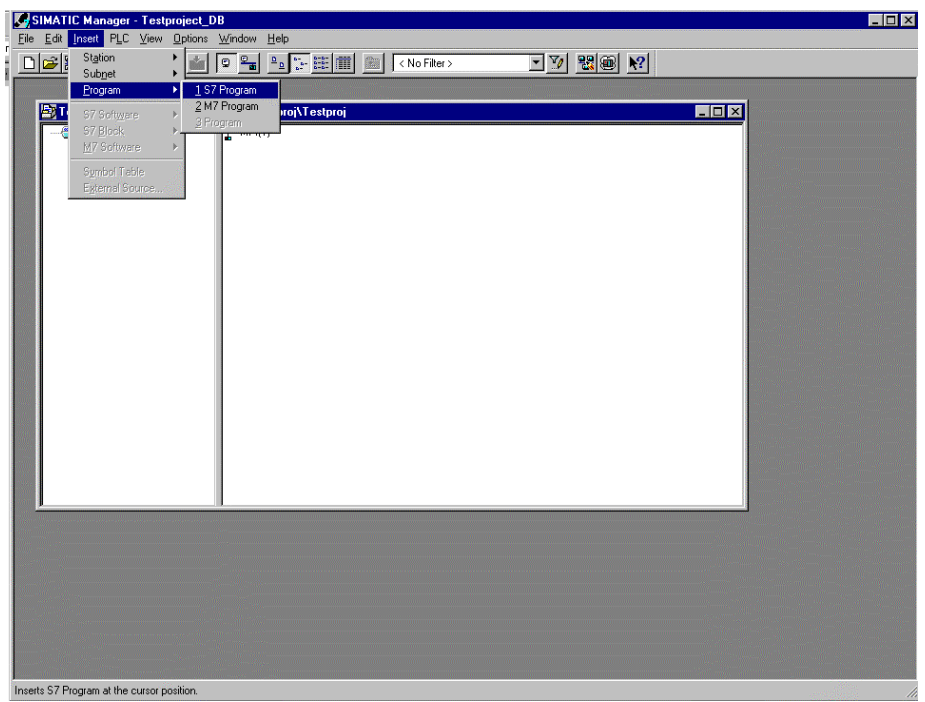

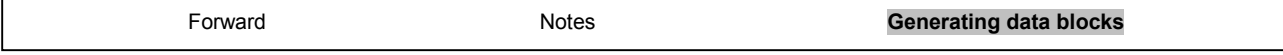

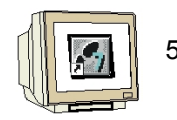

5. Highlight the folder **Blocks**. ( $\rightarrow$  Blocks)

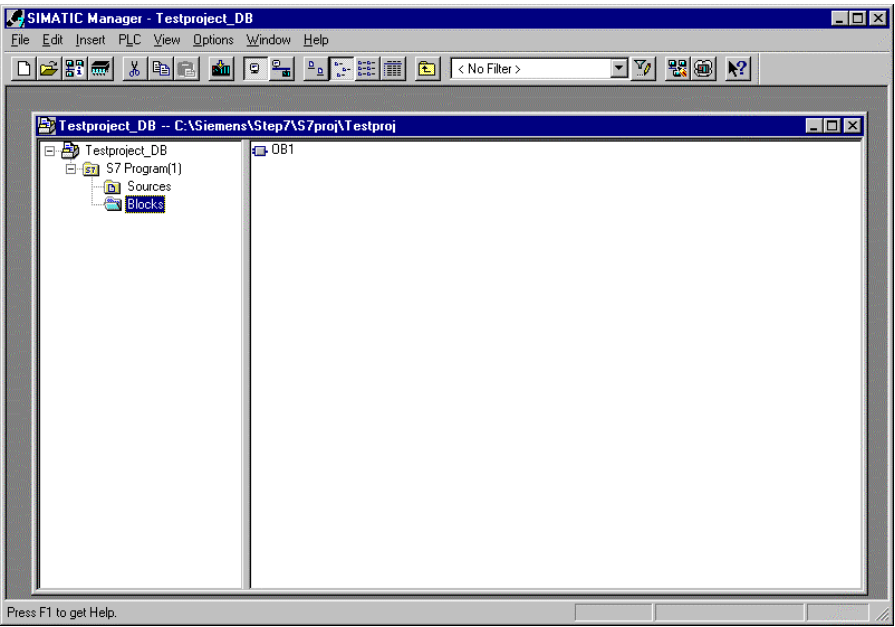

6. Insert **Data Block** ( $\rightarrow$  Insert  $\rightarrow$  S7 Block  $\rightarrow$  Data Block).

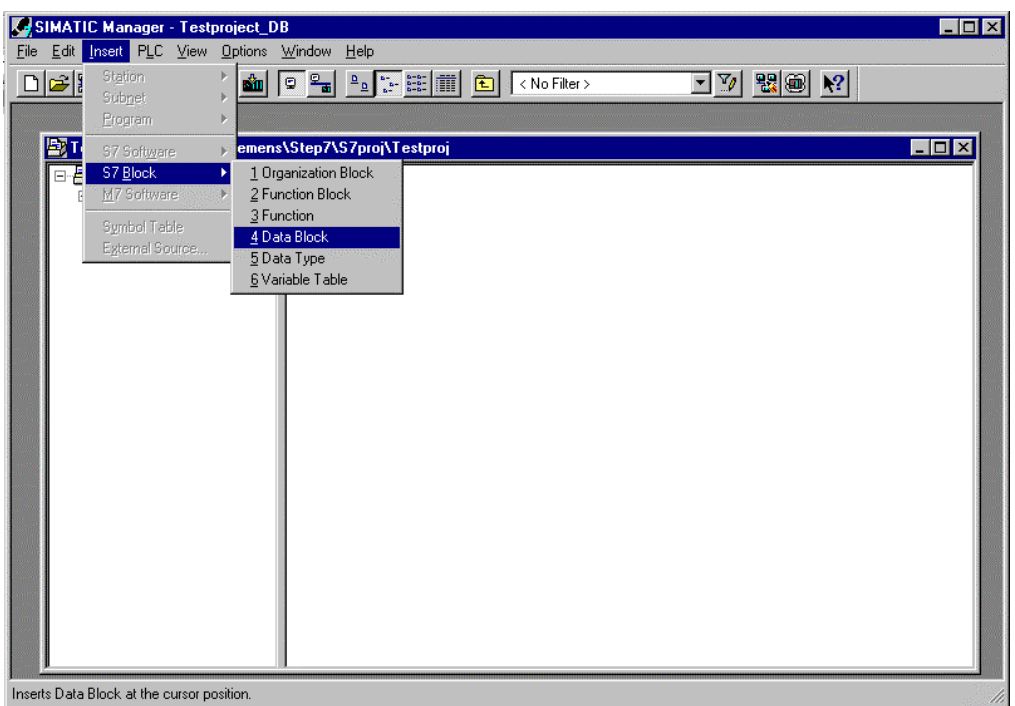

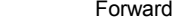

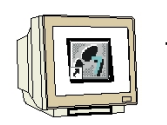

7. Enter the number **DB10** for the data block and accept with  $OK \rightarrow DB10 \rightarrow OK$ ).

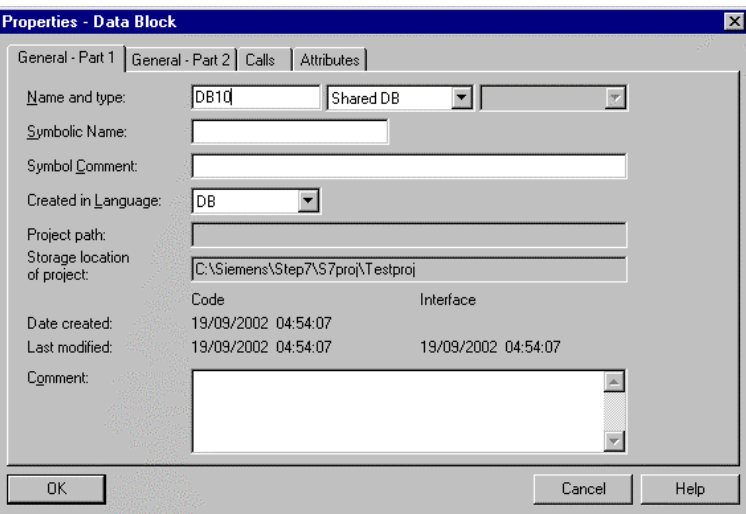

8. Open the data block **DB10** with a double click( $\rightarrow$  DB10).

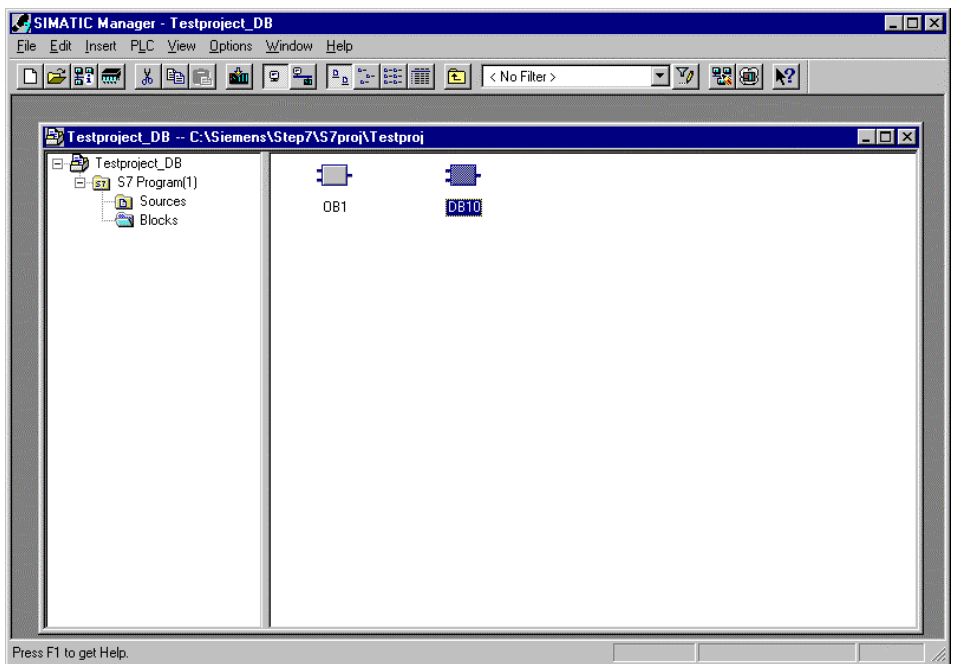

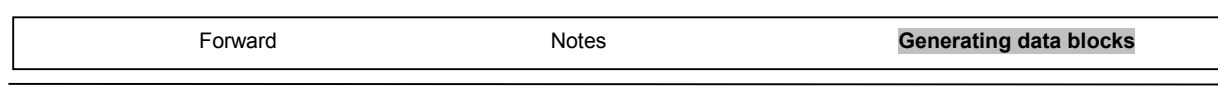

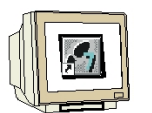

9. Acknowledge the type of data block.  $($   $\rightarrow$  Data Block  $\rightarrow$  OK)

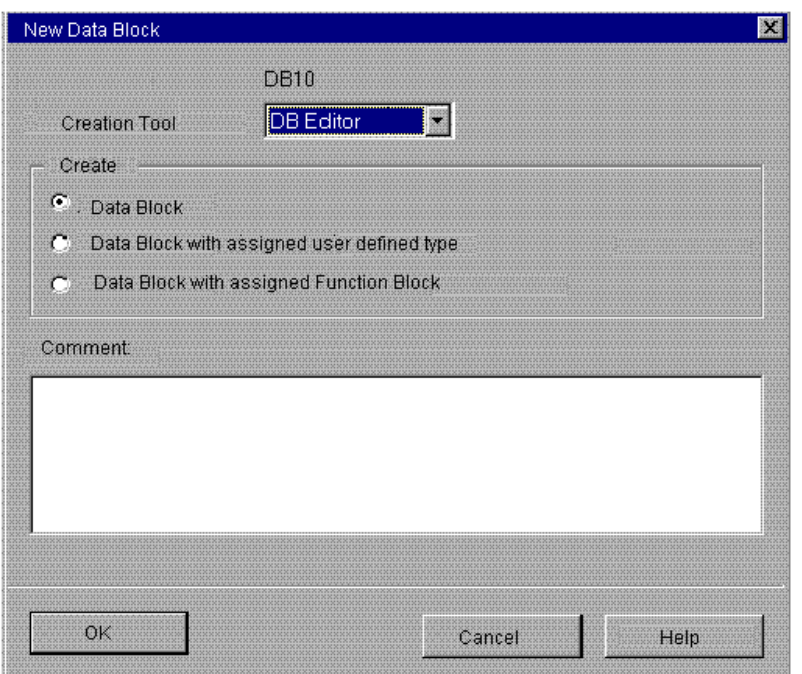

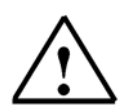

**Note:** Data blocks with an assigned FB are automatically displayed by the call of your associated FB. It makes no sense to create this alone. Data blocks with assigned user defined data types (UDT) are data blocks, whose structure was already assigned in this UDT.

Forward Notes **Generating data blocks** 

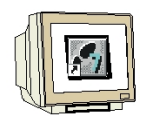

10. The Data Block is generated with a symbol **Name**. The **Type**, an **Initial value** as well as a **Comment** (optional) are entered.

The address is automatically generated and cannot be altered.

The data block can be saved  $\Box$  and downloaded into the PLC  $\Box$  The mode switch on the

PLC must be on STOP! ( $\rightarrow$  Name $\rightarrow$  Type  $\rightarrow$  Initial value  $\rightarrow$  Comment  $\rightarrow$   $\blacksquare$ )  $\frac{d}{d\mathbf{H}}$ 

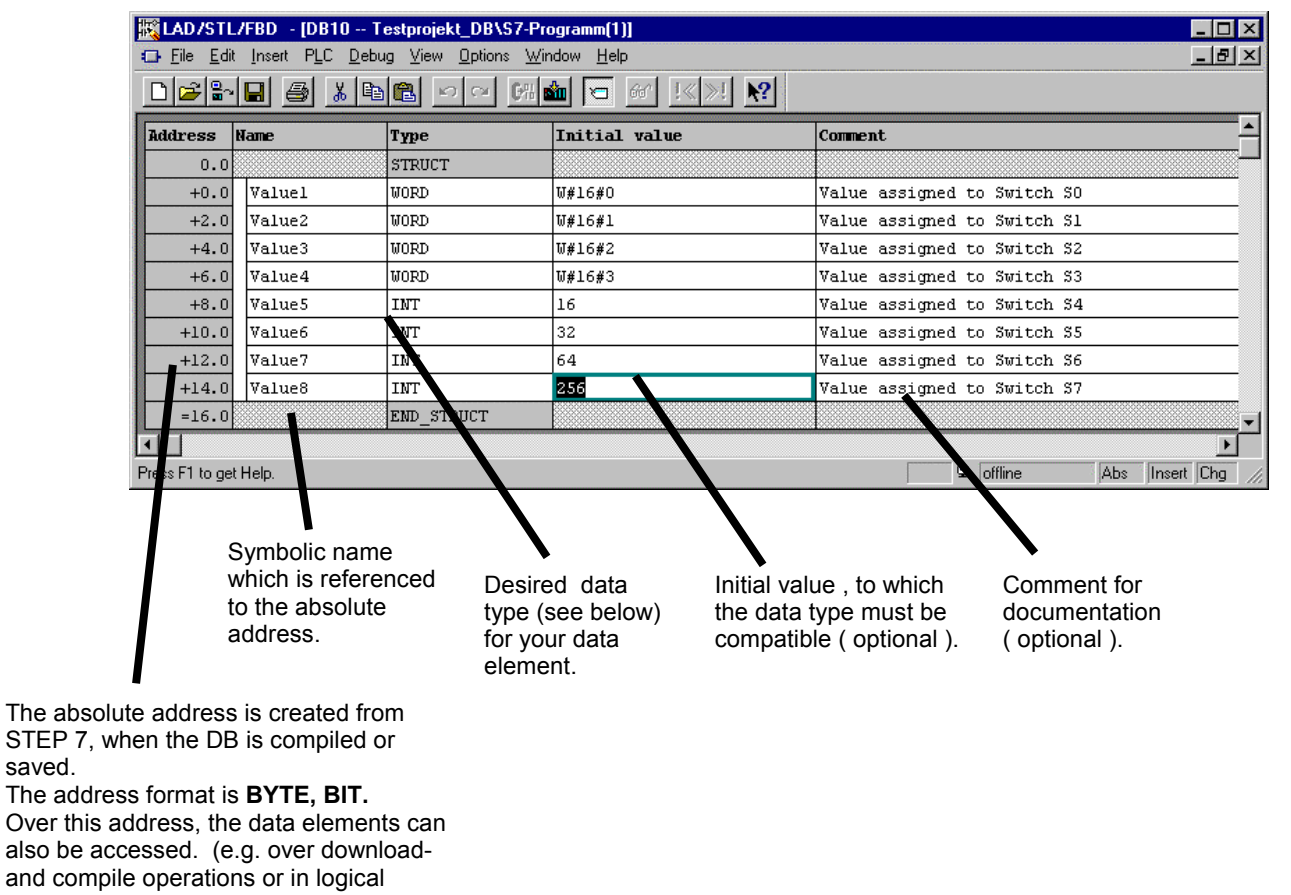

operations.).

saved.

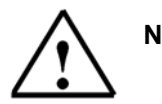

**Note:** If the data block is assigned as a local instance DB to a FB, the declarations table of the FB declares the structure of the DB.

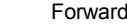

**Notes Generating data blocks** 

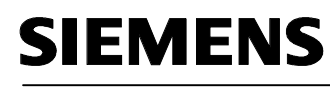

 $\mathbf{i}$ 

Data in a data block must be determined through data types.

The following standard- data types are defined in the S7 below :

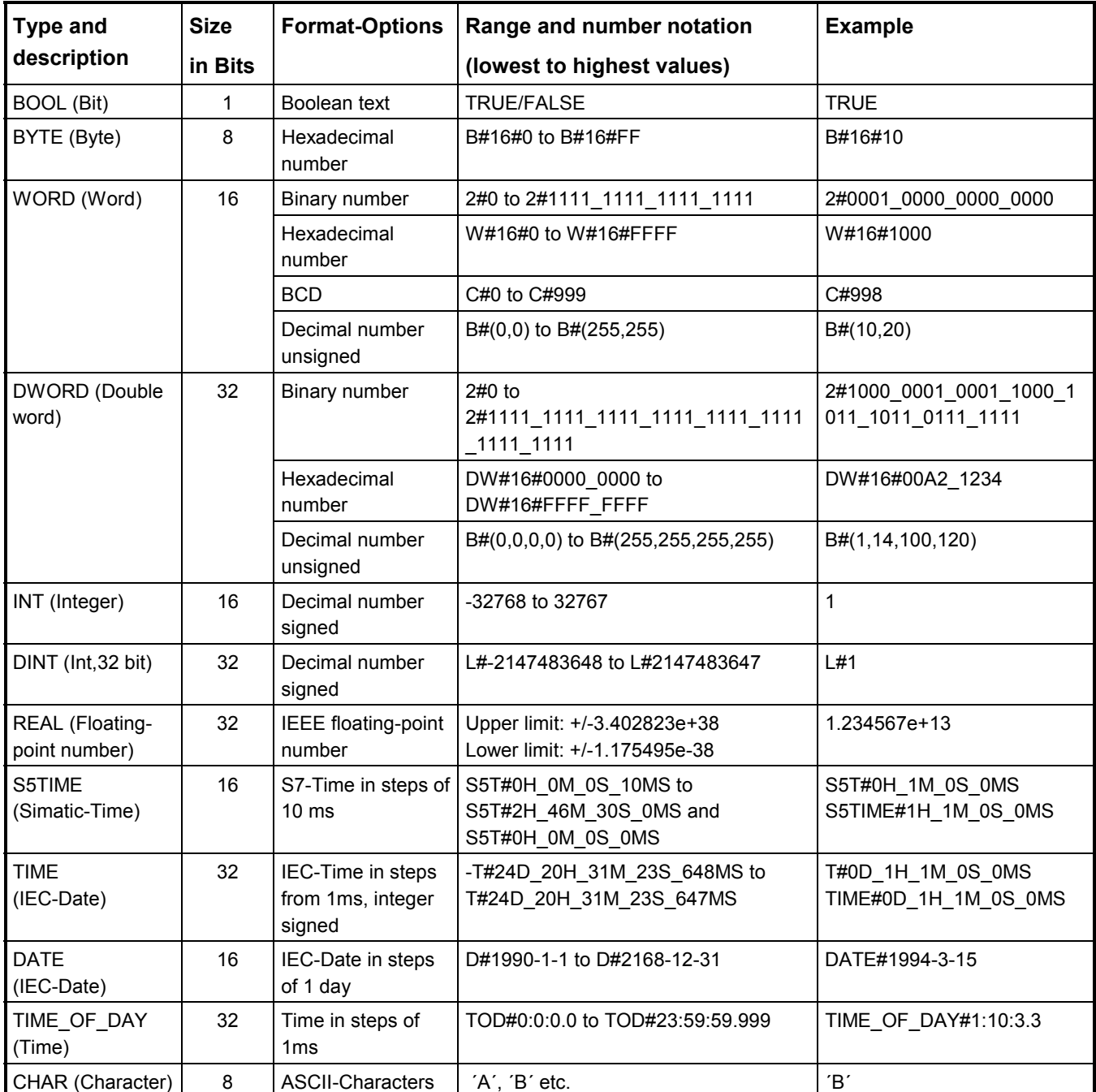

Forward **Contract Example 20 Forward Generating data blocks** 

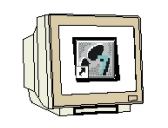

11. Values should be modified in a data block. It is not adequate to modify them in the field **Initial value** . This is only possible, when one switches to the **Data View** under **View** ( $\rightarrow$  View  $\rightarrow$  Data View).

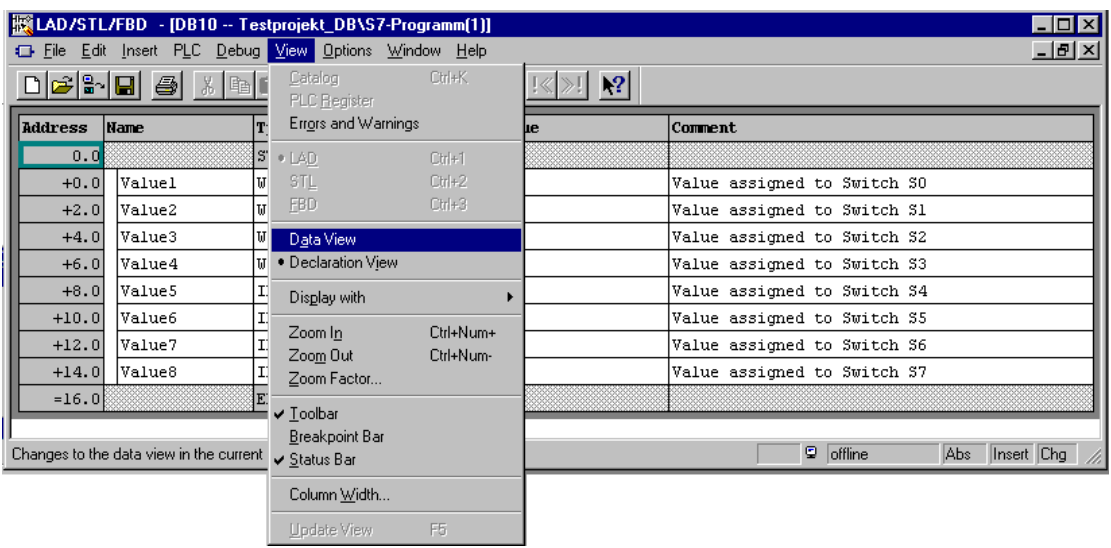

12. Now a new value can be entered in the field **Actual value** and saved onto the hard drive with as well as downloaded into the CPU with  $\lim_{x \to \infty}$   $\Rightarrow$  Actual value  $\Rightarrow$   $\lim_{x \to \infty}$   $\Rightarrow$   $\lim_{x \to \infty}$  ).

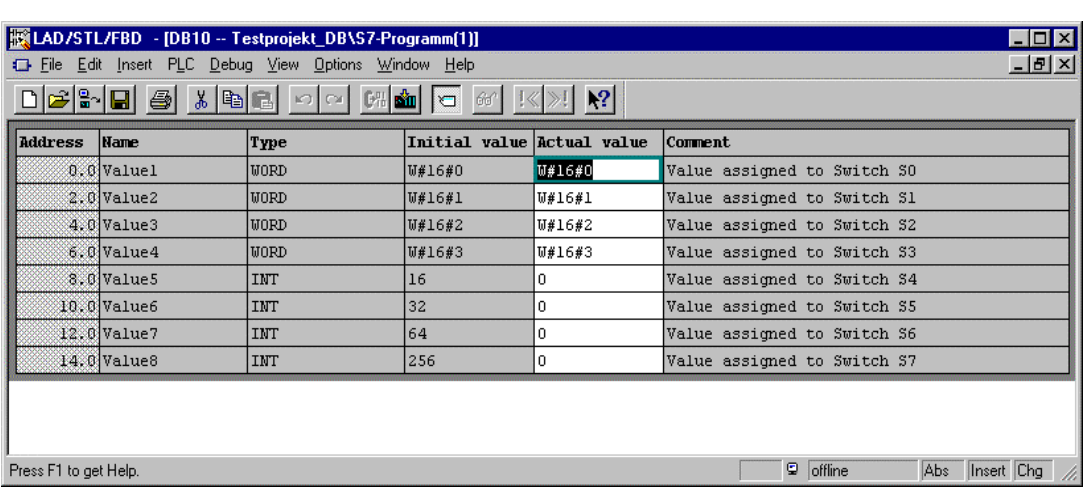

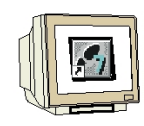

13. In order to generate the program with the accessible data elements, the **OB1** must be opened through a double click in **SIMATIC Manager** ( → SIMATIC Manager → OB1).

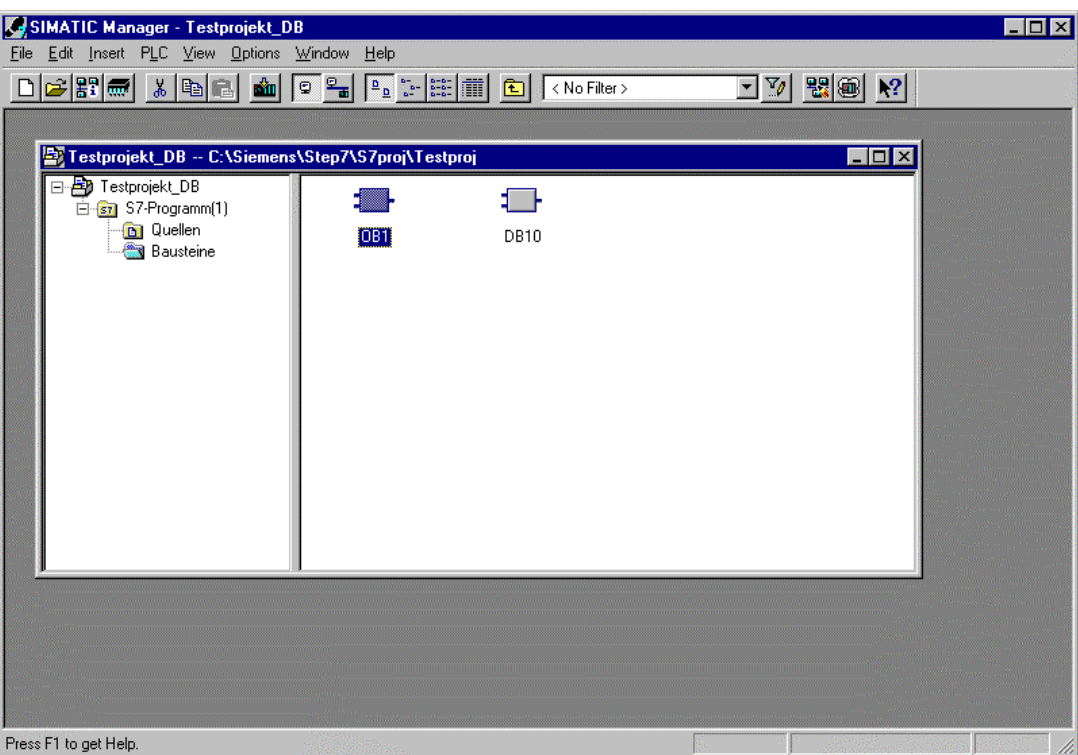

14. Then accept the setting with  $OK \rightarrow OK$ ).

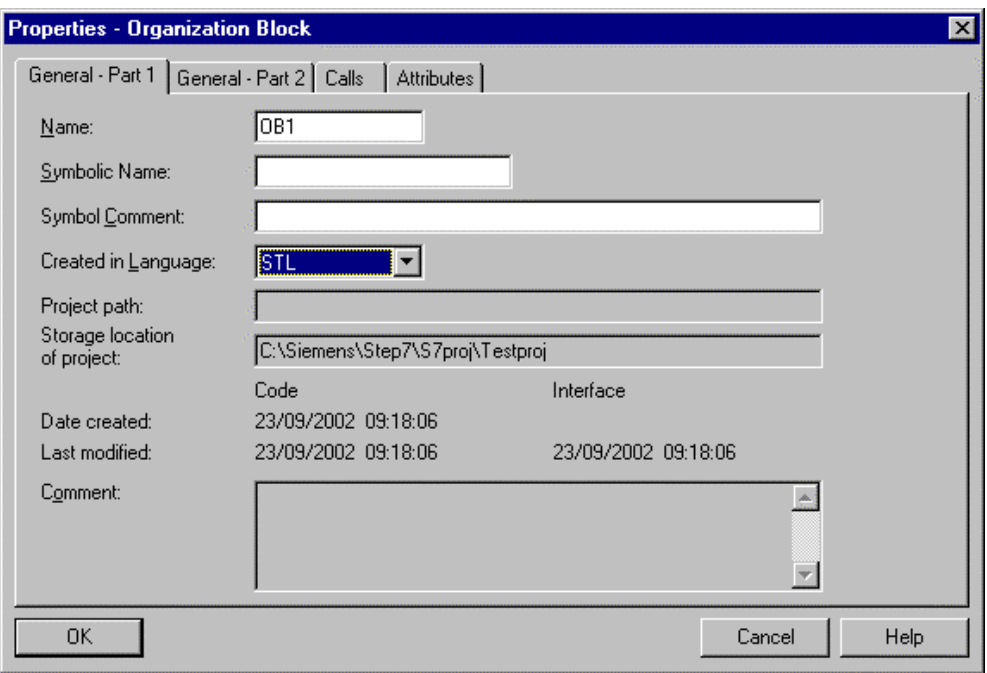

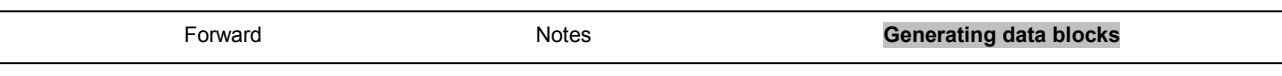

 $\check{1}$ 

### **There are three possibilities to access the data:**

#### **1. Direct address access:**

One can access one data element in a data block with the following instructions:

Example:

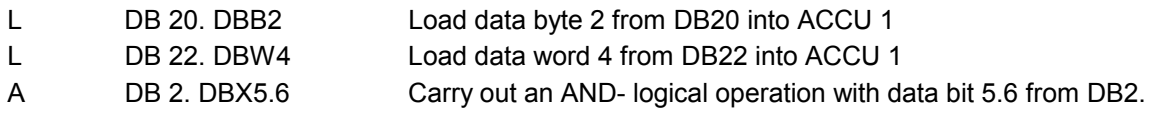

#### **2. Access to the data elements in the already opened data blocks:**

In order to be able to access a data element over several data elements, the DB must first be opened with the instructions OPN DB or OPN DI. Then several data bits (DBX/DIX),data bytes (DBB/DIB), data words (DBW/DIW) or data double words (DBD/DID) can be processed in digital or binary operations.

In doing so, one especially uses OPN DI for the opening of instance DBs. It can also be used for global DBs, when 2 DBs remain open at the same time.

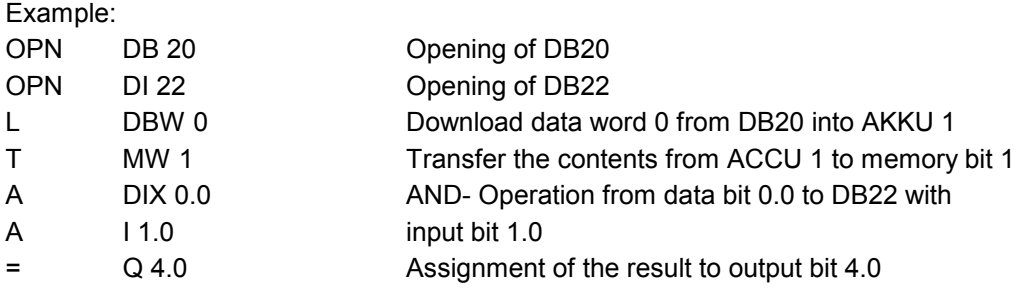

#### **3. Access to data out of local instance DBs by call with the function block:**

Data can be transferred by the call of the corresponding instance data block with the instruction CALL FB1, DB19. The assignment of the variables that would be defined in the declarations table of the FB and whose value stands in the DB, take place directly in the absolute address (e.g. IW0, M 10.0 or QW4) with the CALL instruction.

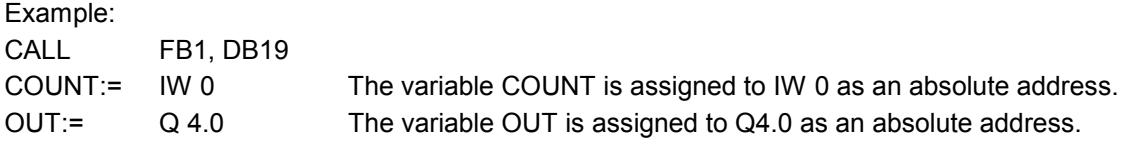

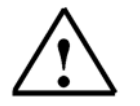

**Note:** The format of the variables and the assigned absolute address must be equal.

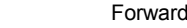

Forward Notes **Generating data blocks** 

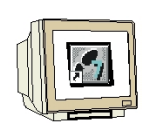

15. With **LAD, STL, FBD: Program blocks**, you now have an editor that give you the possibility to generate your STEP 7-Program.

The schema for the selection of the data element through the button is shown for the first three inputs as specified below.

If the organization block OB1 is not generated for all switches S0 to S7, it should be saved  $\Box$ 

and downloaded into the PLC  $\Box$  The mode switch of the CPU must be on STOP! (  $\rightarrow \Box$ )  $\frac{1}{2}$ 

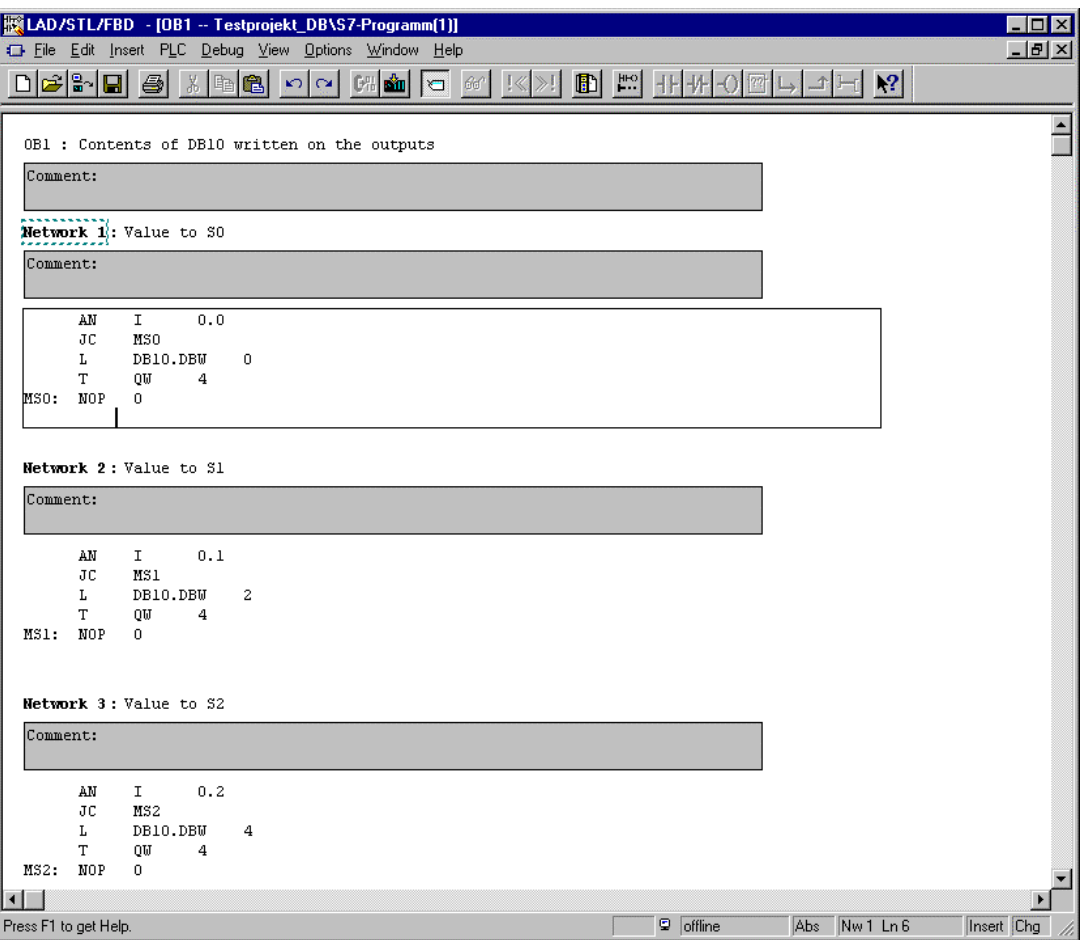

16. Through the switching of the key switch to RUN, the program is started. If only one of buttons S0 to S7 is activated through inching, the display of the value in the data block that is assigned takes place on the output module with the address QW4.

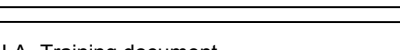